# **Software Version Update Procedures**

**Driver Software Inftallation Procedures with SD Memory Card**

**Please refer to the most recent execution outline, as the contents of this item "Driver Software Installation Procedures with SD Memory Card"may change.**

#### **Contents**

**1. General**

**2. Confirmation of Driver Software Version**

**3.Preparation**

**4.Driver Software Installation Procedures**

**5.In case of Software Installation for two or more P2 Cam consecutively**

# **CAUTION: Before Updating Software**

**● Do not power down or pull card while updating.** If the program quits during loading, the data will be erased or written partly and the restart is not made. If driver software can not be updated, please contact to Panasonic Sales Company.

**During updating, the SD access LED may stuck ON for a few minutes.**

**Even in this case, do not shut down the power and wait until the access starts.**

#### **1. General**

- 1. Driver software can be installed by using SD Memory Card.
- 2. Driver software installation using SD Memory Card can be made with just file copy to SD Memory Card.

# **2. Confirmation of Driver Software Version**

- 1. Open the MAIN menu by keep pushing **"MENU"** button which is located in the front button for more than 3 seconds.
- 2. Select the **"MAINTENANCE"** by rotating **"JOG Dial Button(SELECT)"** which is located in the front button and push. Then **"MAINTENANCE"** page appears.
- 3. Rotate the **"JOG Dial Button(SELECT)"** and select the **"DIAGNOSTIC 2"** and push the**"JOG Dial Button(SELECT)",** then the following software version table is displayed.

<Software Version Table (sample)>

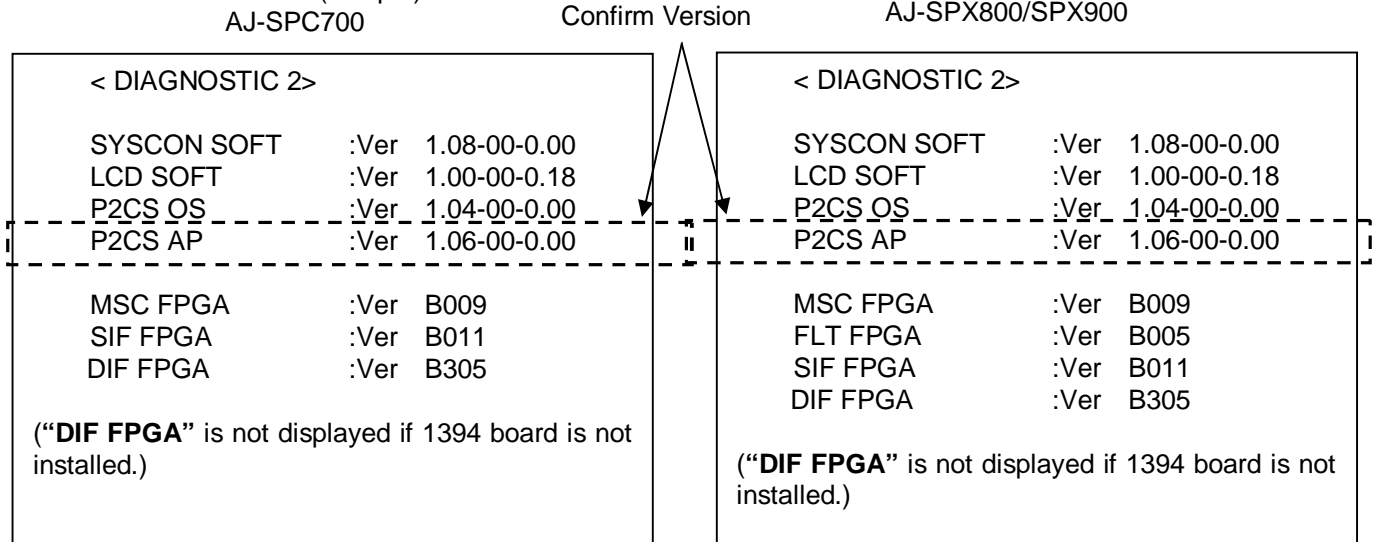

# **3. Preparation**

#### **3-1. Preparation for SD Memory Card**

- 1. SD Memory Cards (more than 64MB memory card) are required.
- 2. Format the SD Memory Card by P2 equipment.

**NOTE:** SD Memory Card needs to be formatted by P2 equipment. SD Memory Card formatted by PC standard formatter will not work.

#### **3-2. Copy of Image data for update**

- 1. Download the file **"VSI\*\*\*\*\*.zip"** from Download Site.
- 2. Copy the file **"VSI\*\*\*\*\*.zip"** to hard disk of your PC and extract the file.
- 3. Insert a formatted SD Memory Card into the card slot of PC.
- 4. Copy the folder **"PRIVATE"** to SD Memory Card. The downloaded image data (update file: **spd\*.img**) is included in folder **"PRIVATE"**.
- **NOTE 1:** Do not change the construction of folder and file name. The folder construction shown in the following and top of directory should be **"PRIVATE"**.
- **NOTE 2:** SD Memory Card needs to be unlocked write-protect switch.

#### **3-3. External Power**

It is best to power the unit from the external power supply.This will prevent the unit from shutting off during updating.

## **4. Driver Software Installation Procedures**

- 1. Turn ON the power this unit.
- 2. Press the **THUMBNAIL button** to display the thumbnail screen.
- 3. Insert a formatted SD Memory Card into the SD Memory Card insertion slot of this unit.

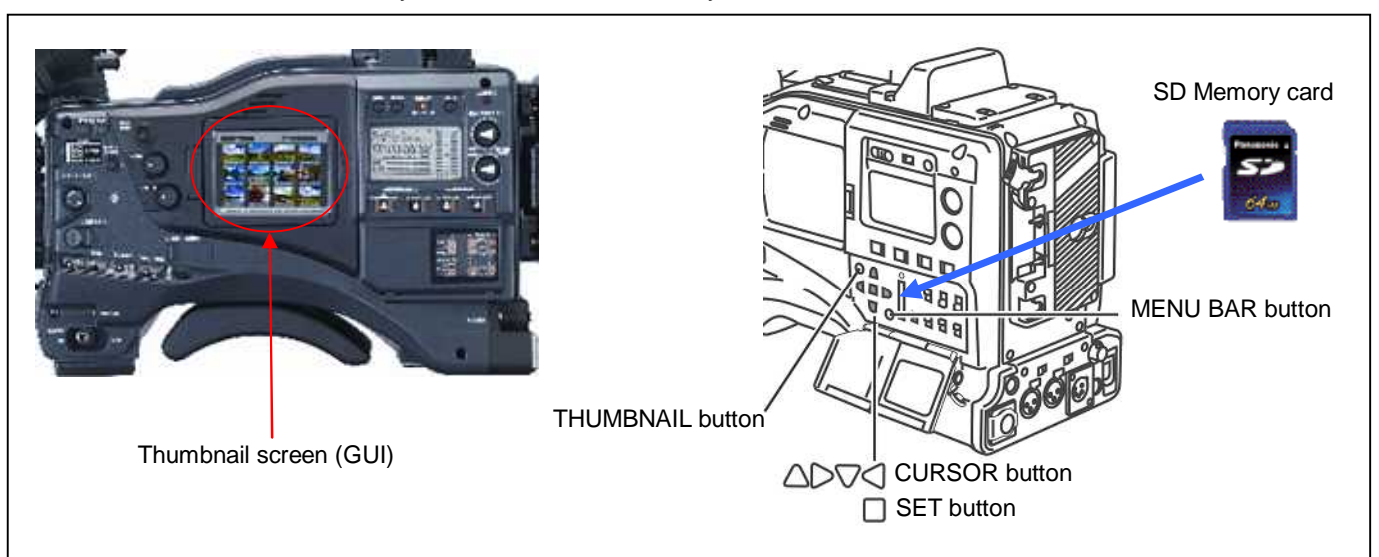

- 4. Press the **MENU BAR button**, then the menu at the bottom of Thumbnail Screen canges to yellow.
- 5. Use the **CURSOR buttons** to move the selected menu to **"OPERATION"** and press **SET button** to open the OPERATION menu.

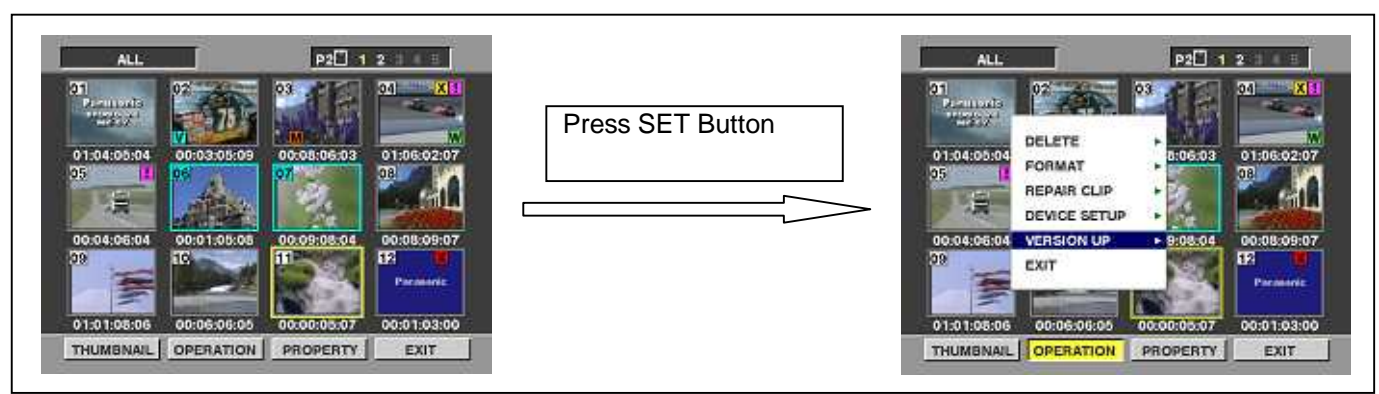

6. Start of Driver Software Installation

a).Select the item**"VERSION UP"** on the menu and press the **SET Button**.(If the version up SD Memory Card for install is not inserted into the unit, item **"VERSION UP"** does not appear.)

- b).The confirmation menu of the execution is displayed.Select the item **"YES"** and press **SET Button**.
	- Driver software installation takes approx.10-25min.please do not shut the power off during installing.
	- Although E-38 or Warning may be displayed during installing,there is no problem.

7. Driver Software Installation starts and the message **"PREPARING FOR VERSION UP"** appears on screen. In this timing, it is doing preparation such as the confirmation of the data of the updating.

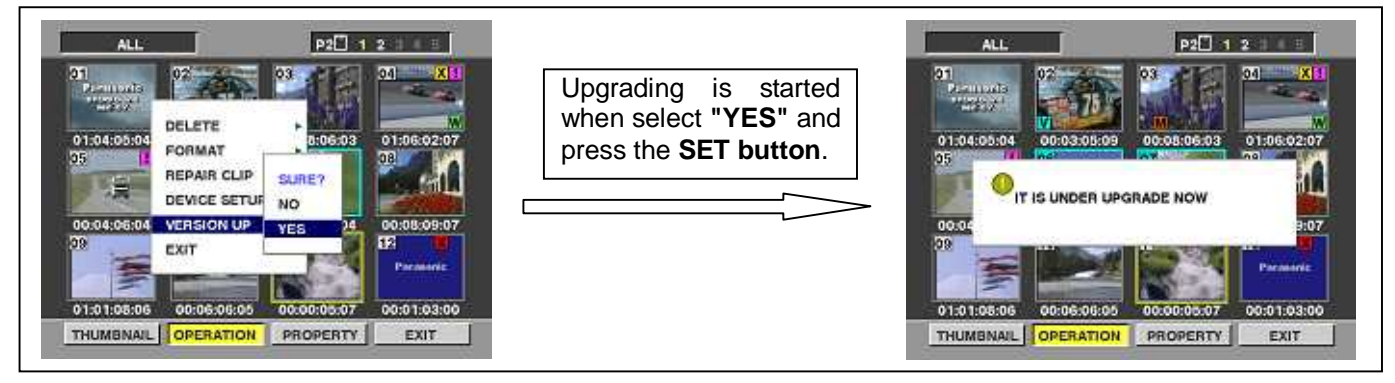

8.Following screen is displayed as screen **"A"** while updating.

 When starting the updating, the LED of SD Memory Card slot is flashed. (Green LED) 9.In updating succeeds, following screen is displayed as screen**"B"**.

**NOTE:**

If the update is not successful, an error message will appear on Display **"C"**.

**During updating, the SD access LED may stuck ON for a few minutes.**

**Even in this case, do not shut down the power and wait until the access starts.**

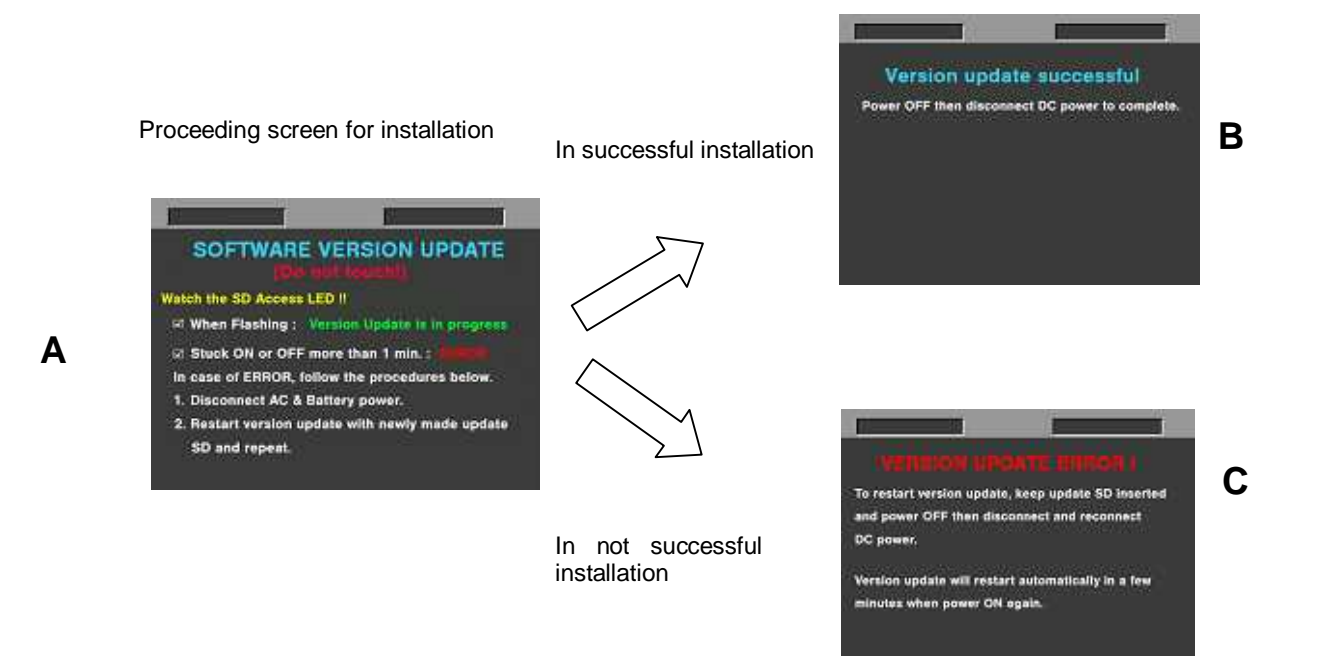

 $\blacklozenge$  If the power supply is shut down on the way to install or above error operation is performed, turn the power ON then restart the write function again. If the write function is not restarted, please contact Panasonic Sales Company.

10.Remove the SD Memory Card and turn the power supply of AC Adaptor OFF.Then power OFF the camera recorder and power ON the power supply and camera recoder.

- Note: Power OFF/ON by the power SW of camera recoder does not work just after installing the driver software.Please shut OFF the power supply.
	- The power OFF and ON of camera recorder is required for installing data renewal.
- 11.Confirm that the software version is updated (refer to 2).

# **5. In case of Software Installation for two or more P2 Cam consecutively**

Once the SD Memory Card is used for installing the driver software, the format of SD Memory Card inside has been changed. The **"VERSION UP"** menu does not appear on next installation.

**Installation Procedures1** 

1.Press the **MENU BAR button**, then the menu at the bottom of Thumbnail Screen canges to yellow.

2.Use the **CURSOR buttons** to move the selected menu to **"OPERATION"**.

3.Push **"STOP+RESET"** and and **"MENU BAR"** button at the same time.

4.The menu jumps to **"VERSION UP""YES"** status.

5.Select **"YES"** and push SET button.

 $P2$ <sup>12</sup> ALI<sub>1</sub> 5-B "STOP+RESET" + MENU BAR  $01 - 04 - 0$ THUMBNAIL OPERATION PROPERTY **EXIT** 

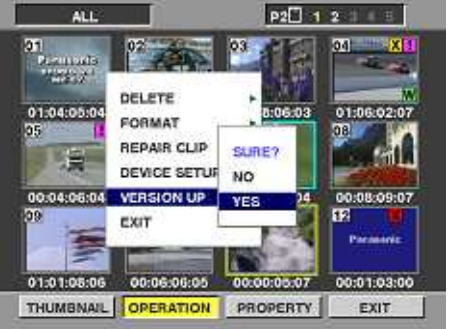

Installation is started when select **"YES"** and press the **SET button.**

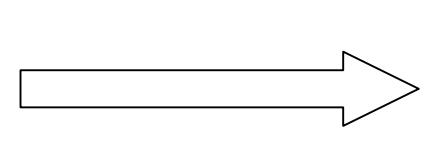

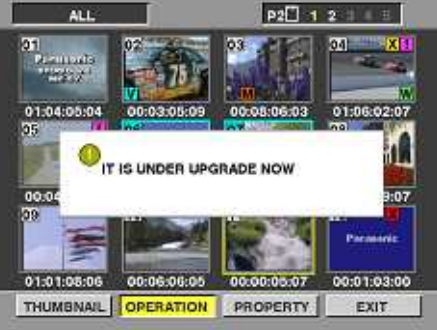

**Preparing screen for installation**

6.Driver software Installation starts and the message "PREPARING FOR VERSION UP" appears on screen. In this timing,it is doing preparetion such as the confirmation of the data of the updating.At this time,the LED of SD Memory Card slot is lightened.(not flashing)

7.Repeart step from 8-11 in "4.Driver Software Installation Procedures".